Si usted es usuario de Internet Explorer 8, siga los pasos siguientes antes de ingresar al formulario de inscripción.

1. Pulse en el icono *Herramientas*. Posteriormente, seleccione C*onfiguración de vista de compatibilidad.*

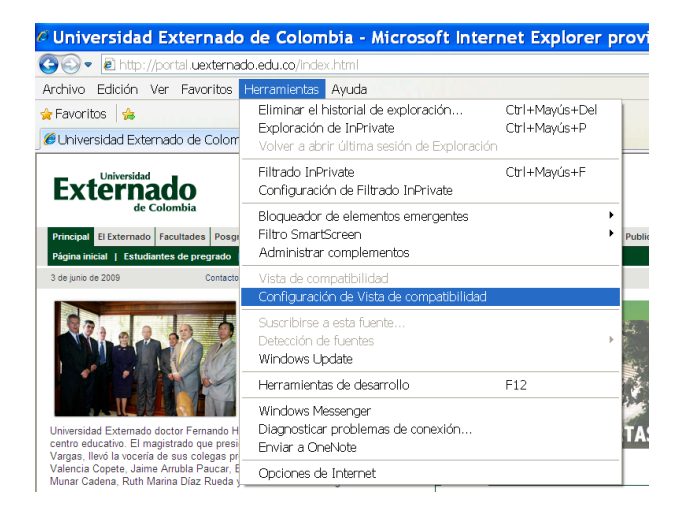

2. Escriba "uexternado.edu.co**"** (sin comillas) y pulse el botón *Agregar.*

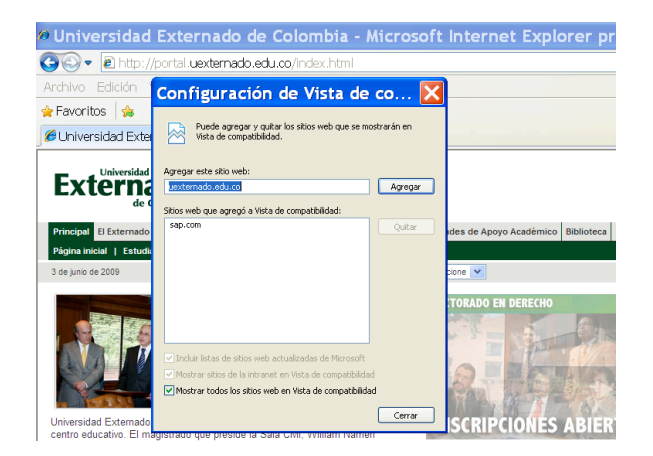

3. Seleccione la opción *Mostrar todos los sitios web en vista de compatibilidad.* Finalmente, pulse *Cerrar.*

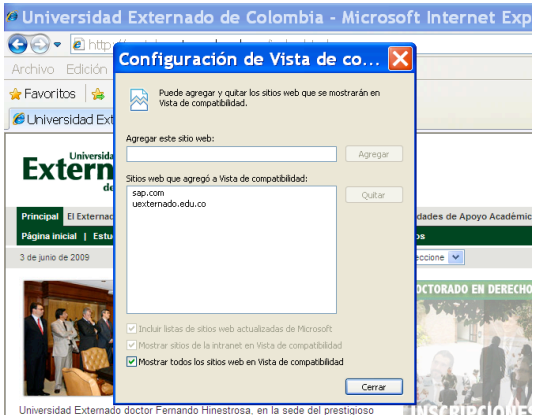

ernado doctor Fernando Hinestrosa, en la sede del presti<br>›. El magistrado que preside la Sala Civil, William Namér<br>vocería de sus colegas presentes en el acto: César Julio